# 使用AD憑證的ISE管理門戶訪問配置示例

### 目錄

簡介 必要條件 使用的元件集 設定 將ISE加入AD 選擇目錄組 啟用AD的管理訪問 配置管理組到AD組的對映 設定管理員組的RBAC許可權 使用AD憑證訪問ISE 驗證 疑難排解 相關資訊

# 簡介

本文檔介紹使用Microsoft Active Directory(AD)作為外部身份庫對思科身份服務引擎(ISE)管理GUI進 行管理訪問的配置示例。

# 必要條件

思科建議您瞭解以下主題:

- 思科ISE版本1.1.x或更高版本的配置
- Microsoft AD

#### 使用的元件集

本文中的資訊係根據以下軟體和硬體版本:

- Cisco ISE版本1.1.x
- Windows Server 2008版本2

本文中的資訊是根據特定實驗室環境內的裝置所建立。文中使用到的所有裝置皆從已清除(預設 )的組態來啟動。如果您的網路正在作用,請確保您已瞭解任何指令可能造成的影響。

使用此部分可以配置使用Microsoft AD作為外部身份庫以管理訪問思科ISE管理GUI。

#### 將ISE加入AD

- 1. 導航到管理>身份管理>外部身份源> Active Directory。
- 2. 輸入AD域名和身份庫名稱, 然後按一下**加入**。
- 3. 輸入可以新增和更改電腦對象的AD帳戶的憑據, 然後按一下**儲存配置**。

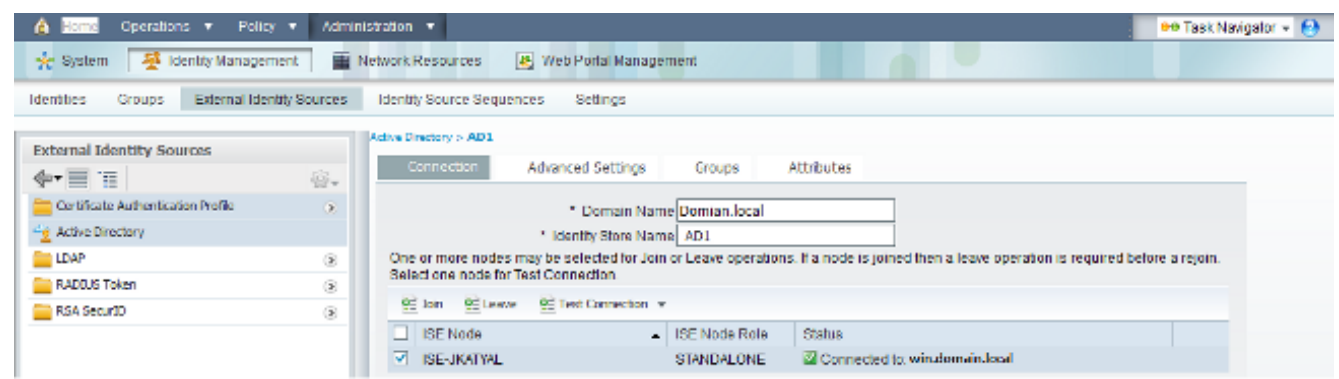

#### 選擇目錄組

- 導航到Administration > Identity Management > External Identity Sources > Active Directory > 1. Groups > Add > Select groups form Directory。
- 2. 至少匯入管理員所屬的一個AD組。

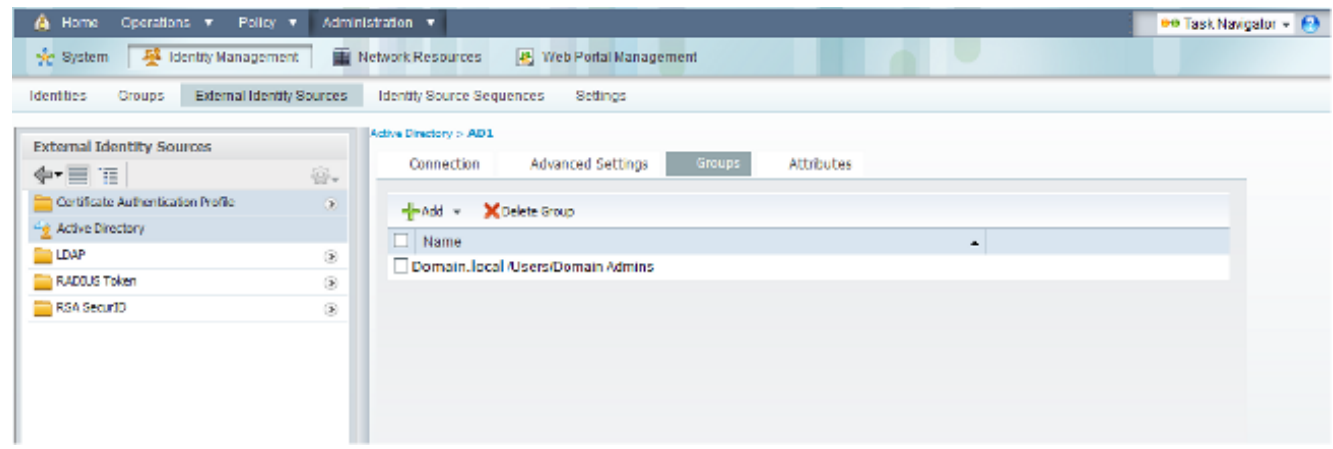

#### 啟用AD的管理訪問

完成以下步驟,為AD啟用基於密碼的身份驗證:

- 1. 導航到Administration > System > Admin Access > Authentication。
- 2. 在Authentication Method頁籤中,選擇Password Based選項。
- 3. 從身份源下拉選單中選擇AD。

#### 4. 按一下Save Changes。

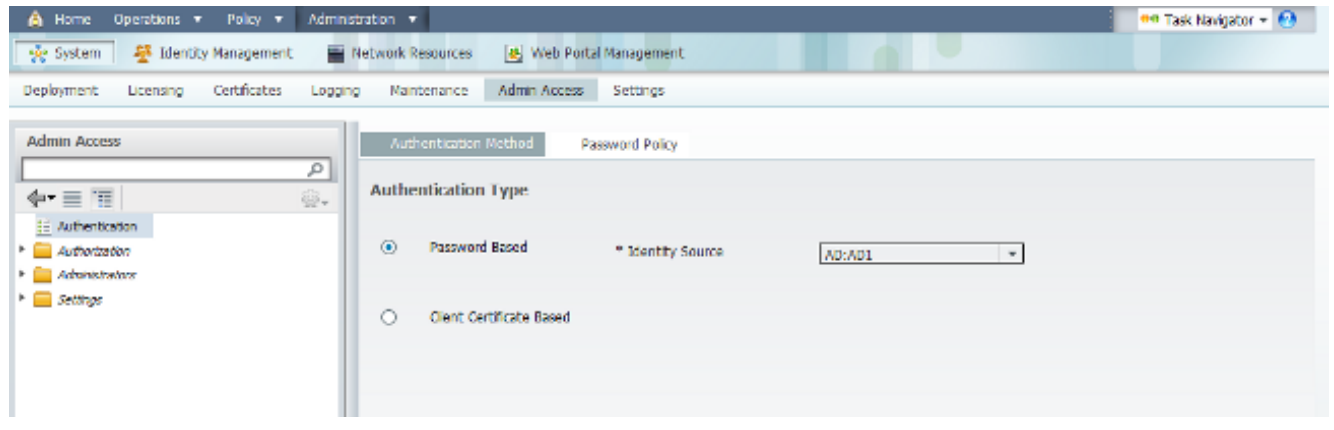

#### 配置管理組到AD組的對映

定義Cisco ISE管理員組並將其對映到AD組。這樣可授權基於AD中的組成員身份確定管理員的基於 角色的訪問控制(RBAC)許可權。

- 1. 導航到Administration > System > Admin Access > Administrators > Admin Groups。
- 2. 在表頭中按一下Add以檢視新的管理員組配置窗格。
- 3. 輸入新管理員組的名稱。
- 4. 在「型別」欄位中,選中External覈取方塊。
- 5. 從**External Groups**下拉選單中,選擇希望此管理員組對映到的AD組,如「選擇目錄組」部分 中所定義。
- 6. 按一下Save Changes。

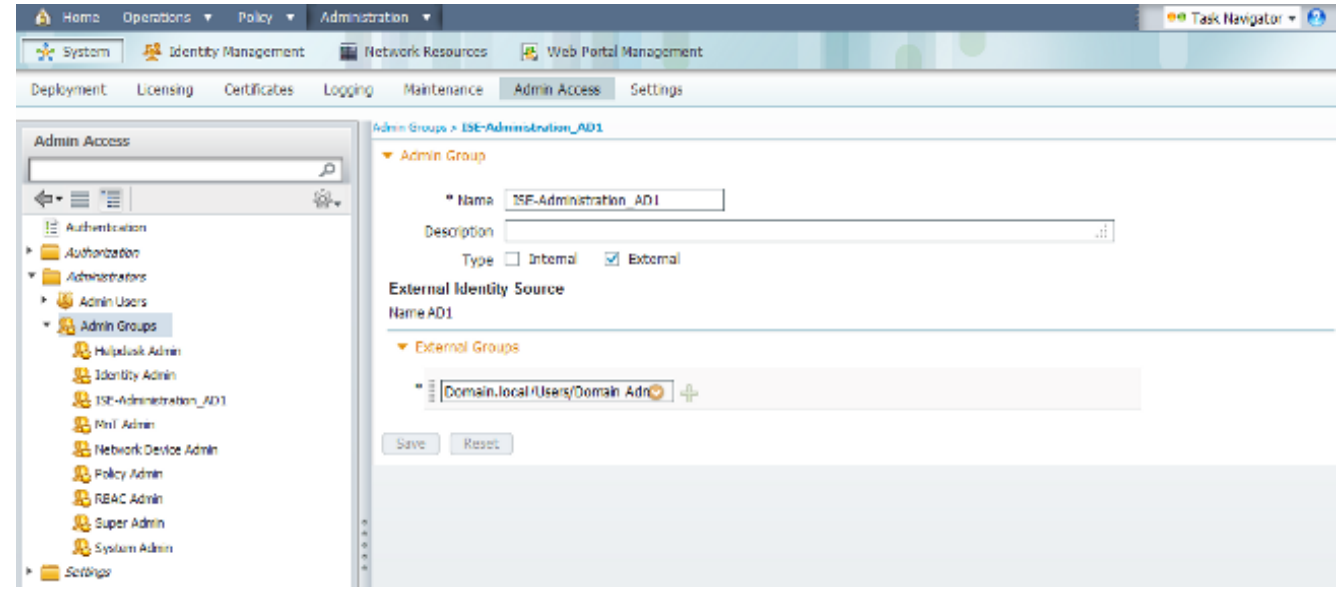

#### 設定管理員組的RBAC許可權

完成以下步驟,將RBAC許可權分配給在上一節中建立的管理組:

- 1. 導航到Administration > System > Admin Access > Authorization > Policy。
- 2. 從右側的Actions下拉選單中,選擇Insert New Policy Below以新增新策略。
- 3. 建立一個名為ISE administration AD的新規則,將其與「啟用AD管理訪問許可權」部分中定

義的管理員組進行對映,然後為其分配許可權。附註:在本示例中,分配了名為Super Admin的管理組,該組相當於標準管理員帳戶。

4. 按一下Save Changes,GUI的右下角將顯示對已儲存更改的確認。

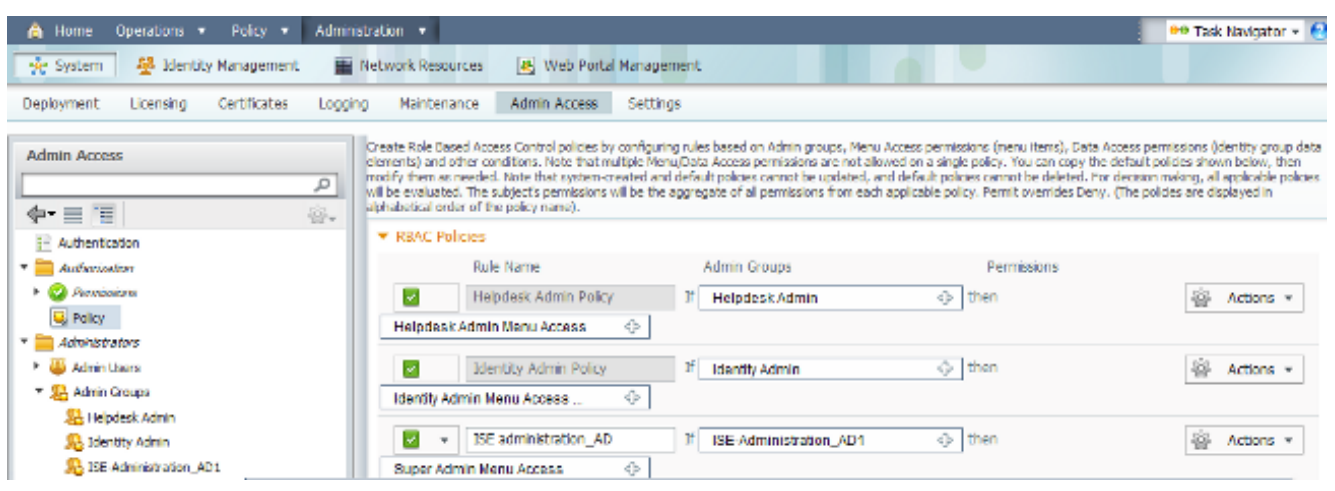

#### 使用AD憑證訪問ISE

完成以下步驟,以便使用AD憑證訪問ISE:

- 1. 從管理GUI註銷。
- 2. 從Identity Source下拉選單中選擇AD1。
- 3. 輸入AD資料庫中的使用者名稱和密碼,然後登入。

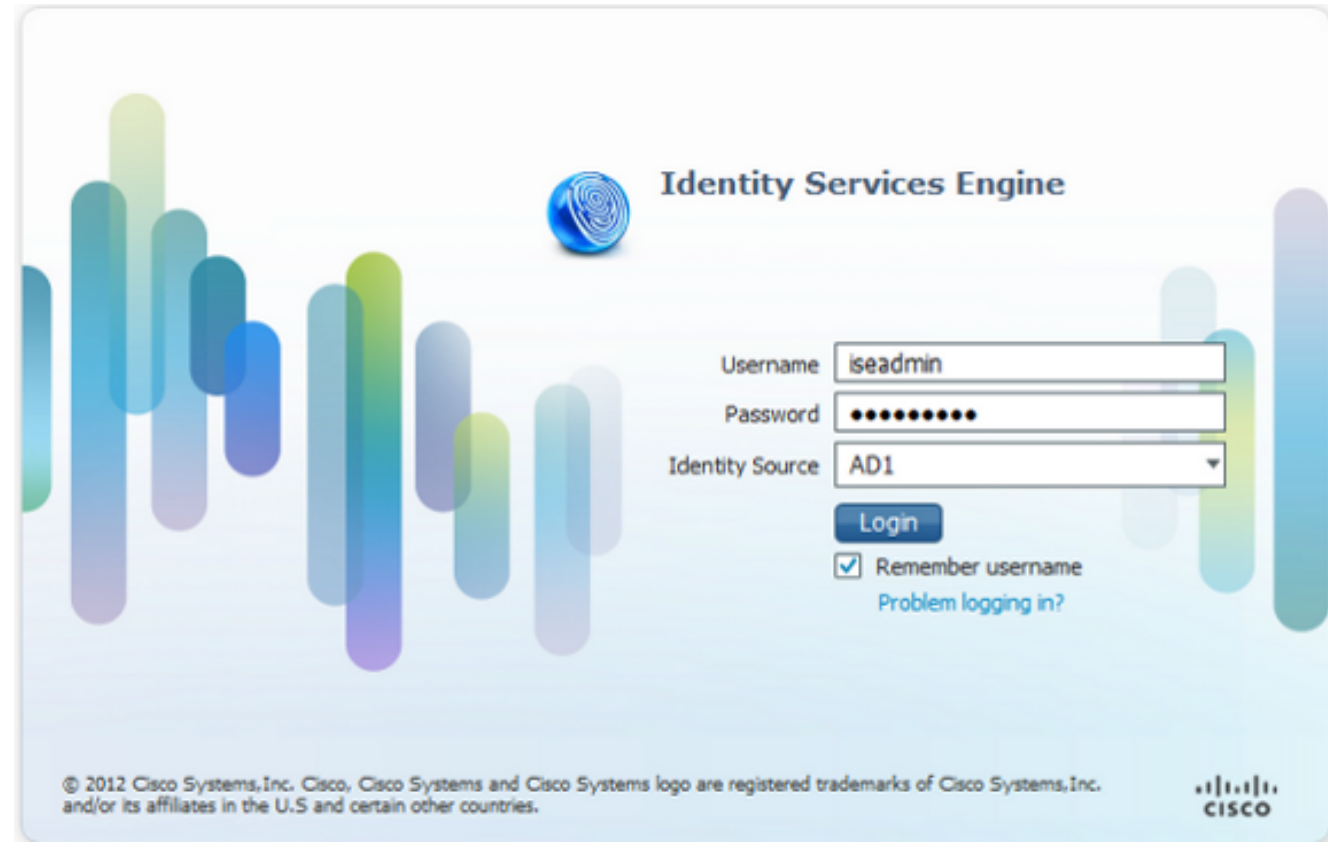

附註:如果AD無法訪問,或者使用的帳戶憑證在AD中不存在,則ISE預設為內部使用者儲存 。如果在為AD配置管理訪問時使用內部儲存,這將有助於快速登入。

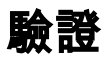

為了確認您的配置工作正常,請驗證ISE GUI右上角的身份驗證使用者名稱。

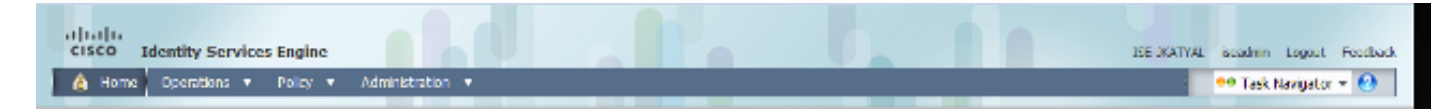

### 疑難排解

目前尚無適用於此組態的具體疑難排解資訊。

## 相關資訊

- <u>思科身份服務引擎使用手冊,版本1.1 管理身份和管理訪問許可權</u>
- [技術支援與文件 Cisco Systems](//www.cisco.com/cisco/web/support/index.html?referring_site=bodynav)